Источник: РосКвартал® — интернет-служба №1 для управляющих организаций https://roskvartal.ru//wiki/ads-na-100

## **Работа с обращением**

Чтобы продолжить работу с конкретным обращением или внести в него изменения, выберите обращение и перейдите в него. Откроется форма обработки обращения.

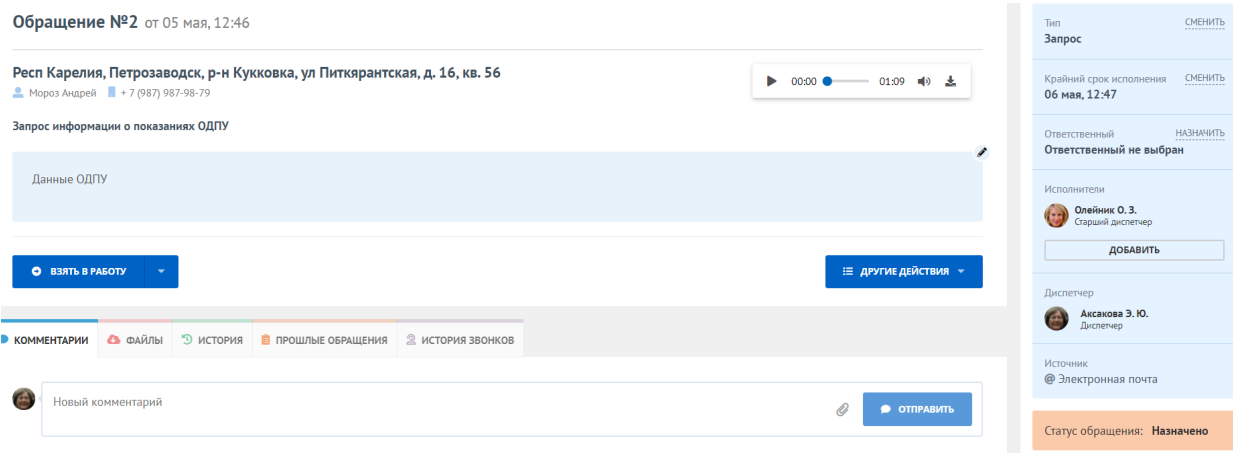

## Форма работы с обращением содержит несколько полей.

1. В основном поле вы найдёте **Номер обращения**, **Дату и время** его создания, **Комментарии** к обращению. **Информацию о заявителе**, а также запись телефонного разговора.

Ниже **Тип обращения** и **Текст обращения**, который при необходимости можно редактировать, кликнув на карандашек в правом углу.

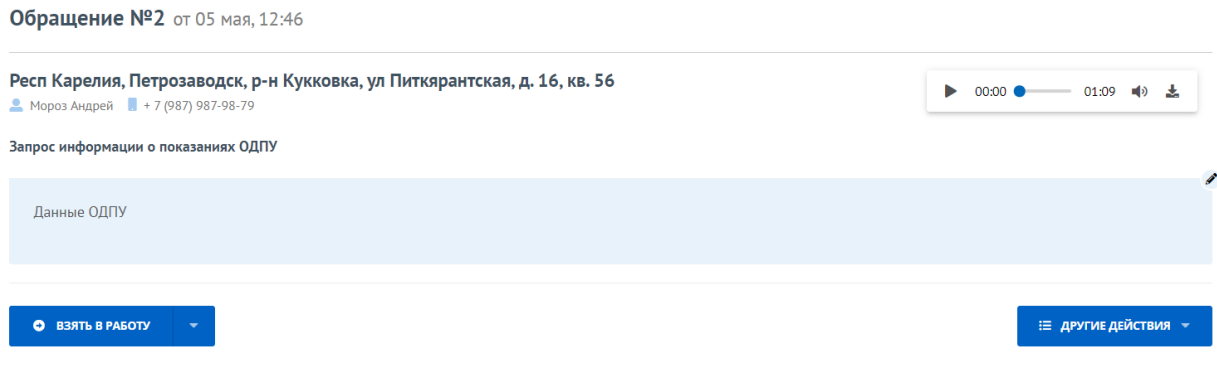

Для того, чтобы начать работу с обращением кликните на кнопку **Взять в работу**, если обращение требуется **Отклонить** нажмите на треугольник рядом.

Правее в кнопке Другие действия можно **Создать заявку из обращения** или **Создать обращение из входящего обращения.**

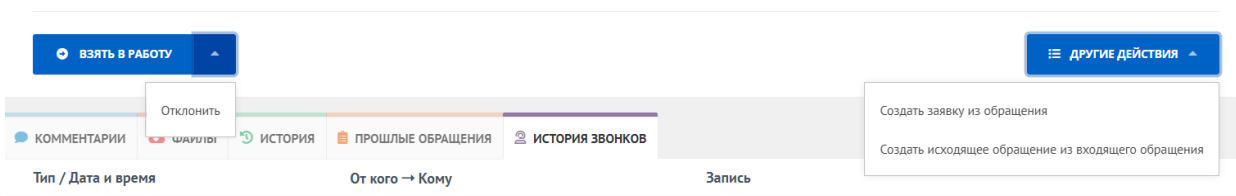

2. Дополнительное поле содержит несколько подразделов: **Комментарии**, **Файл**, **История**, **Прошлые заявки**, **История звонков**.

Во вкладке **Комментарии** можно оставить всю необходимую информацию об обращении, прикрепить файл любого формата (аудио, видео и фото). Оставленный здесь комментарий будет виден всем диспетчерам и исполнителю обращения, который дополнительно получит уведомление о комментарии в своём мобильном приложении. Исполнитель также может оставить свой комментарий.

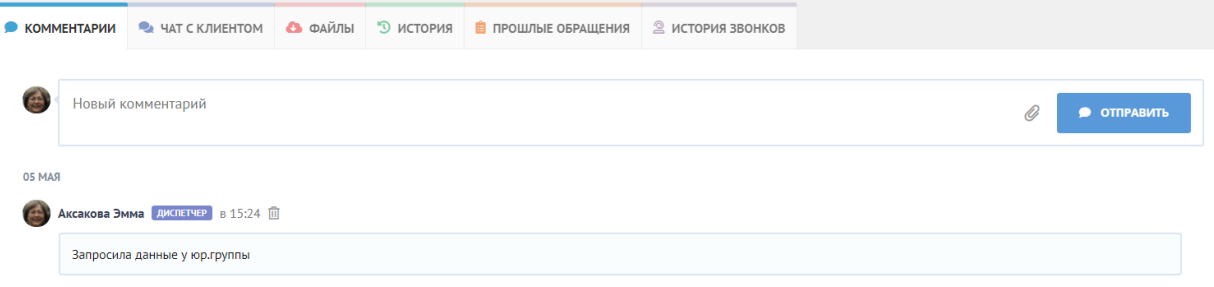

Если источник обращения Приложение «Моя Квартира» то вы увидите вкладку **Чат с клиентом** в котором можно вести диалог с жильцом по данной заявке.

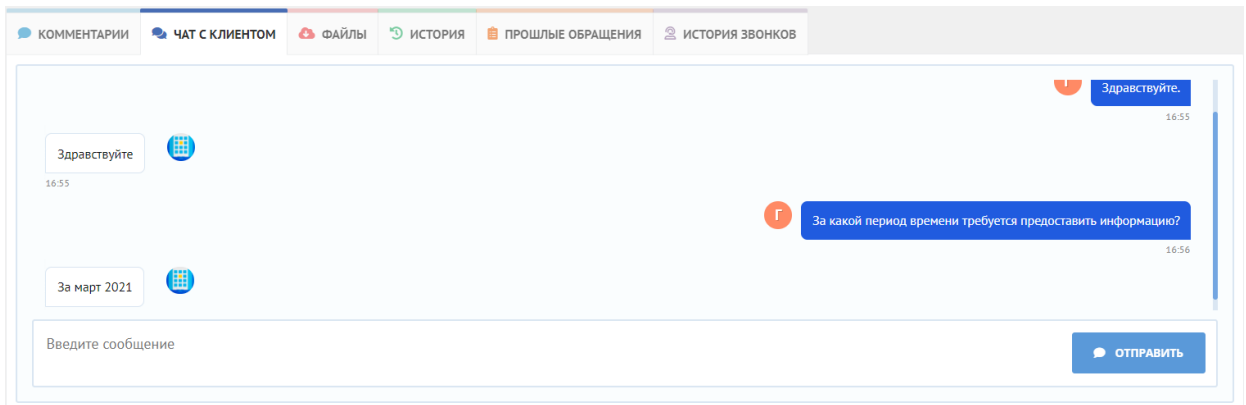

Во вкладке **Файлы** отображаются все прикреплённые к обращению документы, аудио, видео и фото.

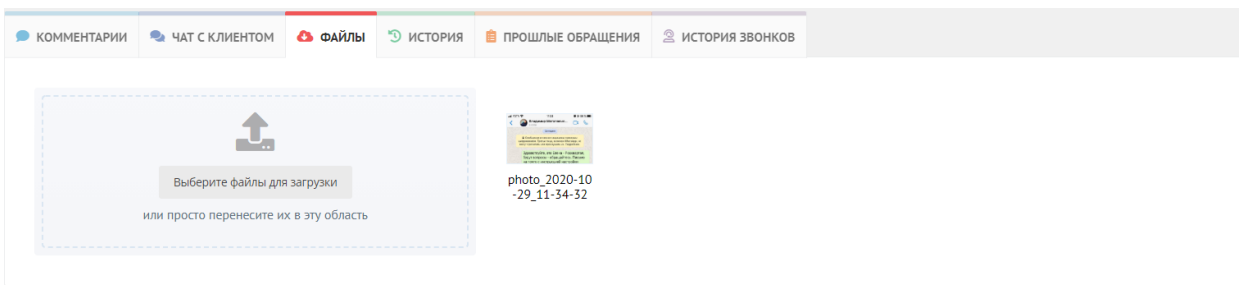

Во вкладке **История** хранится информация обо всех действия пользователей, совершённых по конкретному обращению.

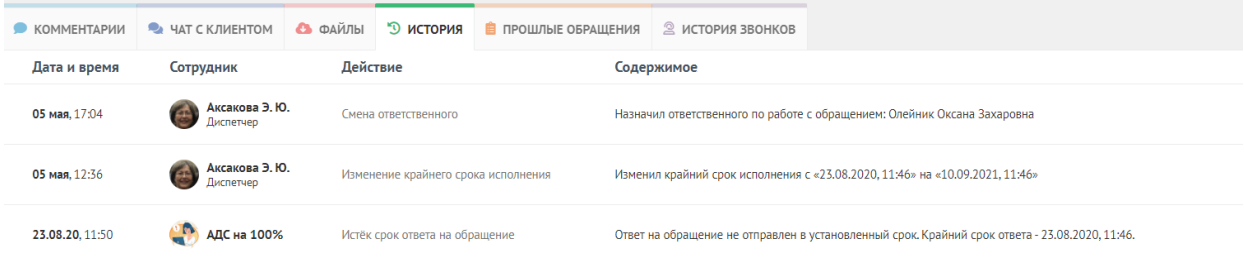

Во вкладке **Прошлые обращения** вы можете ознакомиться с перечнем обращений, которые уже были выполнены по конкретной квартире.

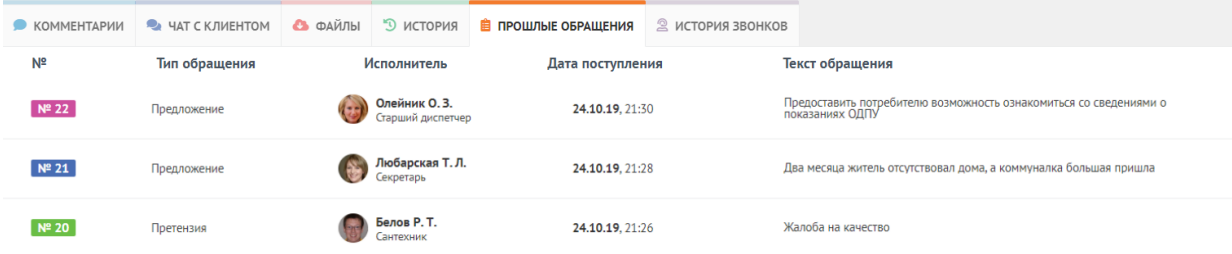

Во вкладке **История звонков** в хронологическом порядке сохраняются записи всех телефонных звонков, которые были сделаны по конкретному обращению.

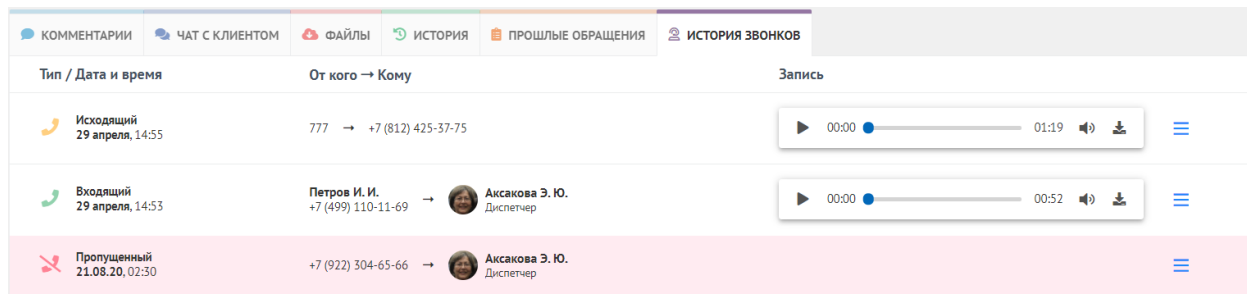

3. Справа в форме **Обращения** есть ещё одно информационное поле. Выглядит оно так:

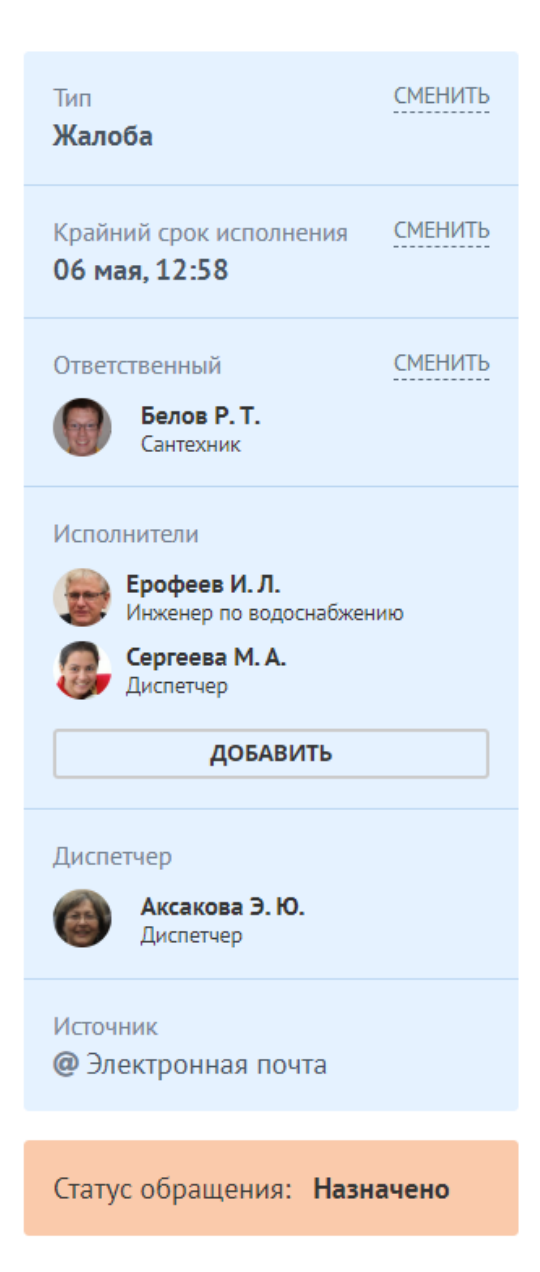

**Тип обращения**.

**Крайний срок исполнения**, который назначен диспетчером для выполнения обращения с учётом графика и загруженности исполнителя.

Далее указан **Ответственный** и **Исполнитель**, ответственный за выполнение обращения, а также диспетчер, который принял и создал заявку.

**Информация об источнике** поступления обращения.

**Статус обращения**.

Источник: РосКвартал® — интернет-служба №1 для управляющих организаций https://roskvartal.ru//wiki/ads-na-100